#### **North Dakota Housing Stabilization Program**

View Required Documents

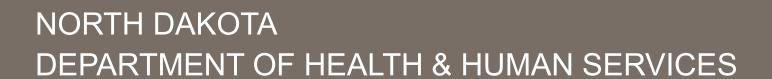

ND Housing Stabilization Program

Applicant Front End User Guide

September 8, 2023

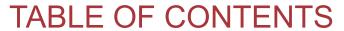

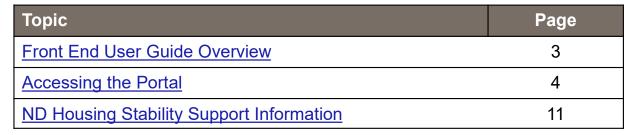

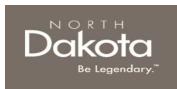

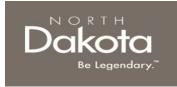

### FRONT END USER GUIDE OVERVIEW

### Introduction:

This User Guide will provide step-by-step instructions for navigating the ND Housing Stabilization Program portal, which can be utilized by Applicants, Housing Facilitators, Contact Center Staff, and other stakeholders who require familiarity with the public facing aspect of the application portal.

### Audience:

This User Guide is intended for any potential Housing Stability Application end-users (e.g., Applicants, Housing Facilitators, Contact Center staff, Housing Providers, etc.,).

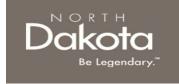

# ACCESSING THE PORTAL

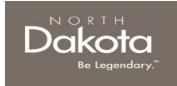

#### **ND Housing Stabilization Program Portal URL:**

https://ndhousingstability.servicenowservices.com/nd housing stability

When accessing the website, you will be asked to login. As a first-time user, you will have to create a new account.

Step 1: In the "What Would You Like to Do? section, select Create a New Account.

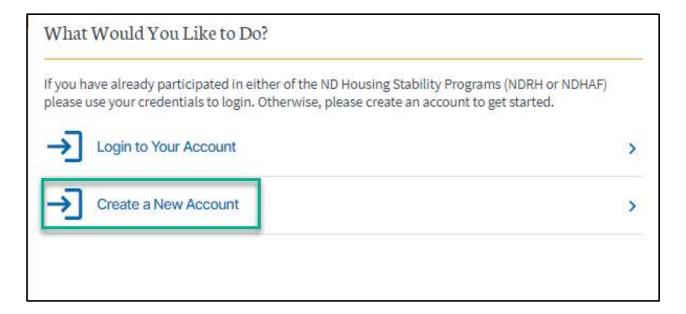

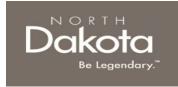

**Step 2**: You will be redirected to the account registration page, where you will be required to enter the following information in order to register an account.

- a. Provide your First name in First Name.
- b. Provide your Last name in Last Name.
- c. Provide email address in Email Address.
- d. Confirm email again in Confirm Email.
- e. From the **Are you registering as:** drop-down menu, select **A household seeking housing** assistance

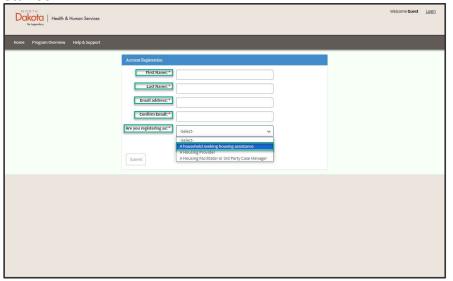

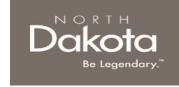

**Step 3:** Complete registration by selecting the following:

- a. Agree to the State Privacy Policy.
- b. Press Submit.

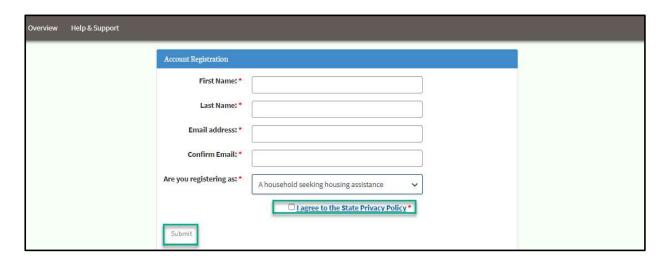

c. Following submission, you will be navigated to the **Registration Successful page confirming** account creation.

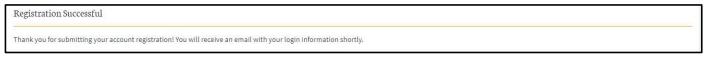

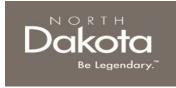

**Step 4a:** You will be sent an email to the email address you provided with your login information. Once you receive this email, return to the home screen.

a. In the What would You Like to do? section, click the Login to Your Account button

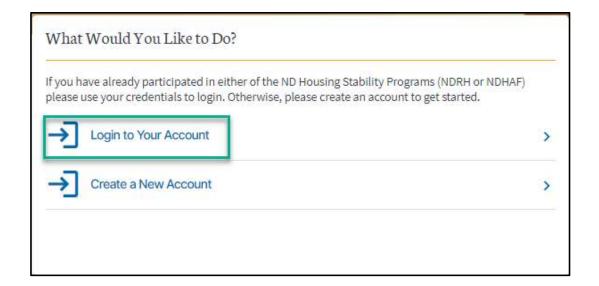

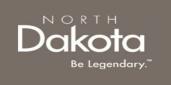

### Step 4b:

- a. Login using the **username** and **password** you received in the email.
- b. Press Login.

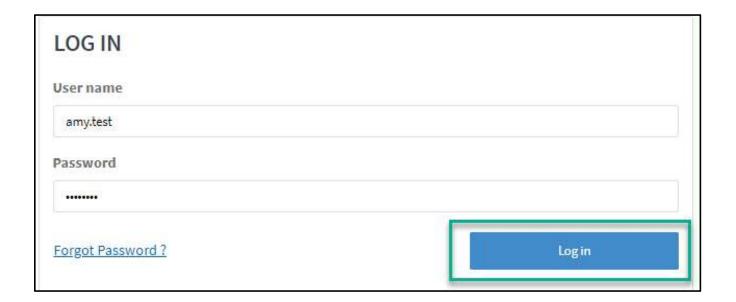

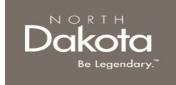

**Step 5:** Follow reset password instructions to complete first time login.

- a. Enter the password you were given in your email in Current Password.
- b. Enter a new password and confirm it in the **New Password** and **Confirm new Password** fields.
- c. The password must be between 8 40 characters long and contain at least 1 digit(s), 1 uppercase letter(s), 1 lowercase letter(s) and 0 special character(s).
- d. Press submit.

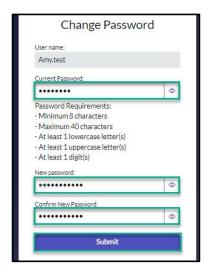

You have now successfully created a new account and are ready to begin the next step!

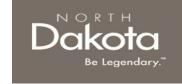

# ND HOUSING STABILITY SUPPORT INFORMATION

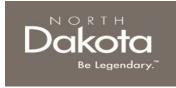

## **RESOURCES**

### **ND Housing Stability Direct Support**

For questions on system navigation or setting user preferences, contact the Supplier Registration Assistance Contact Center:

- 8:00am CT and 5:00 pm CT Monday through Friday at 701.328.1907
- Send an email to <a href="mailto:dhserb@nd.gov">dhserb@nd.gov</a>